## **Инструкция по работе с программным модулем «Социально-психологическое тестирование» для участника тестирования в режиме онлайн**

Для работы с программным модулем «Социально-психологическое тестирование» (далее – СПТ) необходимо выполнить следующие действия:

1. Перейти по ссылке: <https://reports.43edu.ru/opros/spt/> или на информационно-образовательном портале  $https://info.43.edu.ru$  в разделе «Учащимся» - «Социально-психологическое тестирование». В главном окне программного модуля СПТ ввести код аутентификации, выданный для Вас ответственным лицом за проведение СПТ в образовательной организации. Указать, выбрав из списка, необходимые данные о себе: пол, возраст, класс или курс обучения. В случае, если участнику тестирования более 25 лет, указывается возраст «>25».

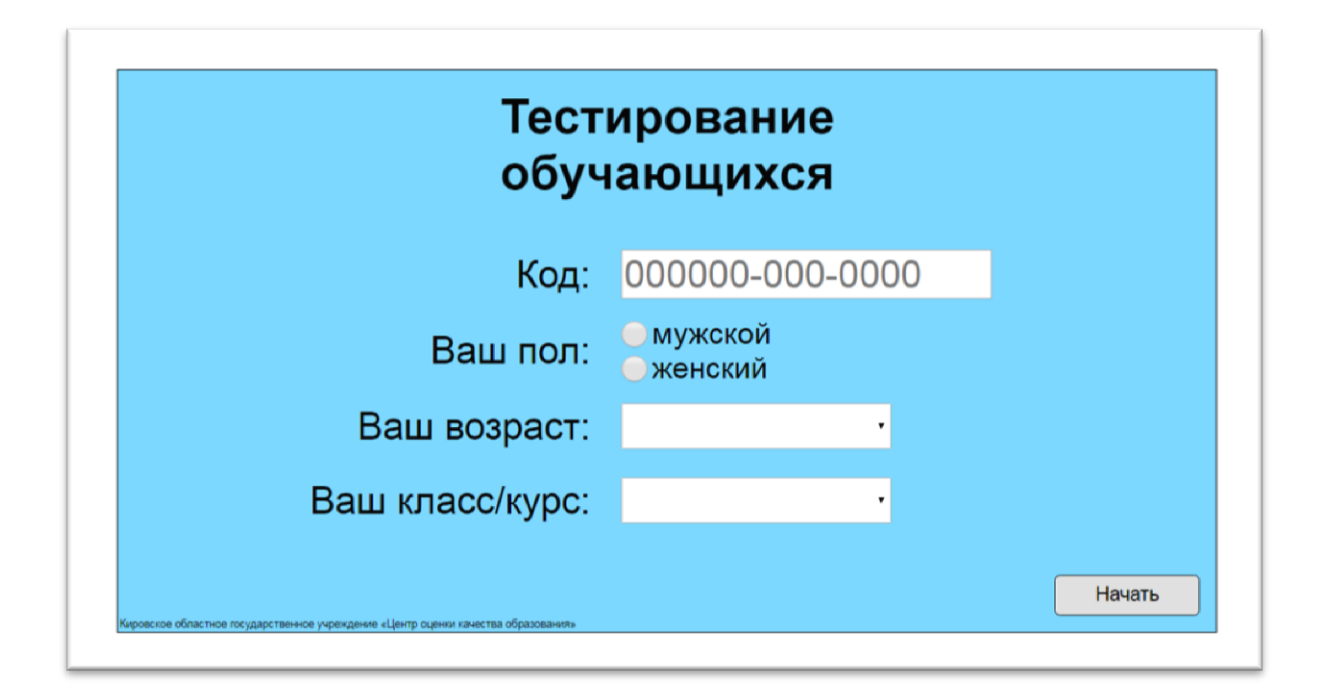

2. Далее нажать кнопку **«Начать»** и приступить к выполнению теста.

**Внимание!** Участник может, при необходимости, прервать тестирование. При следующем запуске теста под этим же кодом аутентификации тестирование продолжится с места прерывания тестирования.

## Тестирование обучающихся

3. После ввода данных появляется сообщение о порядке проведения тестирования.

Уважаемый участник анкетирования! Приведённые утверждения касаются того, как Вы относитесь к себе и своей жизни. Мы предлагаем Вам согласиться или не согласиться с каждым из них.

Здесь нет правильных или неправильных ответов. Пожалуйста, постарайтесь ответить на все вопросы, даже если некоторые не полностью соответствуют Вашей ситуации.

Это исследование абсолютно анонимно.

4. Программа состоит из **двух блоков**. В **первом блоке** для каждого вопроса необходимо выбрать (с помощью переключателей или с помощью клавиатуры) одно из четырех суждений. После выбора ответа нажать кнопку **«Следующий»**

Продолжить

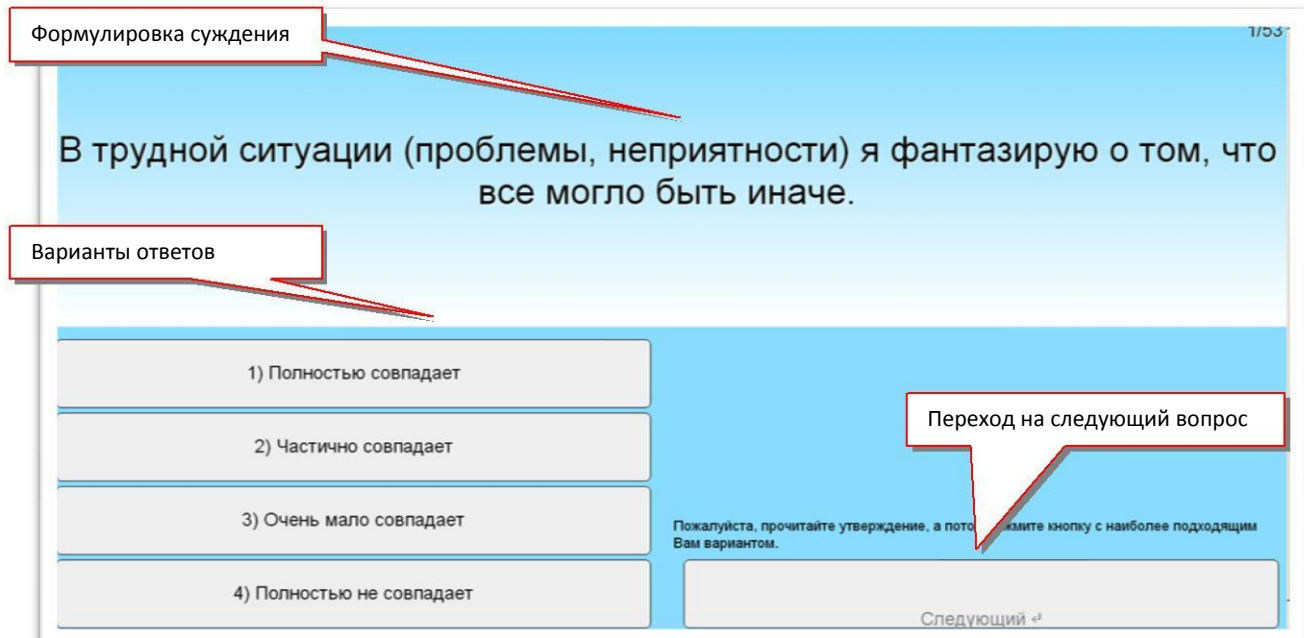

**Внимание!** В случае отсутствия выбора ответа кнопка «**Следующий**» неактивна.

5. Во **втором блоке** перед началом тестирования в текстовое поле необходимо ввести текст: указать близкого человека для участника тестирования, по отношению к которому он будет давать ответы на последующие вопросы.

В случае незаполнения данного поля появится сообщение об ошибке.

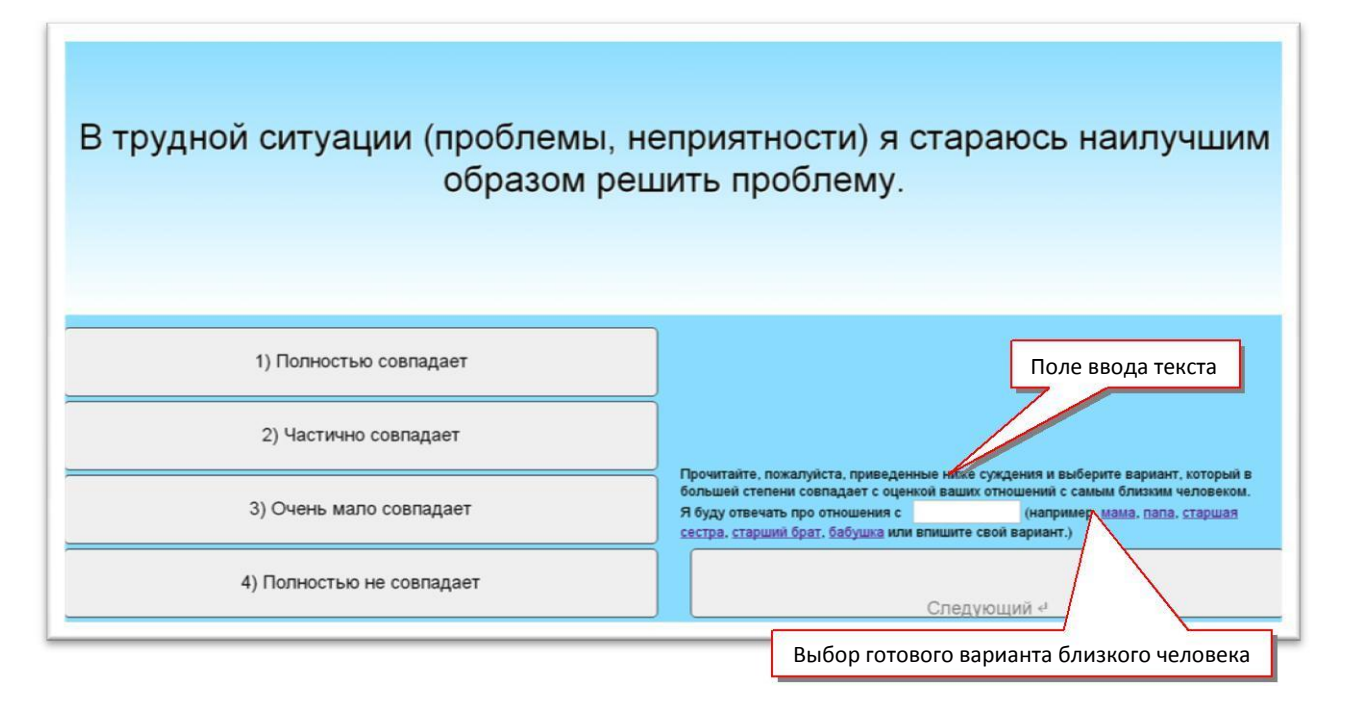

## 6. По **окончании** тестирования появится окно завершения теста.

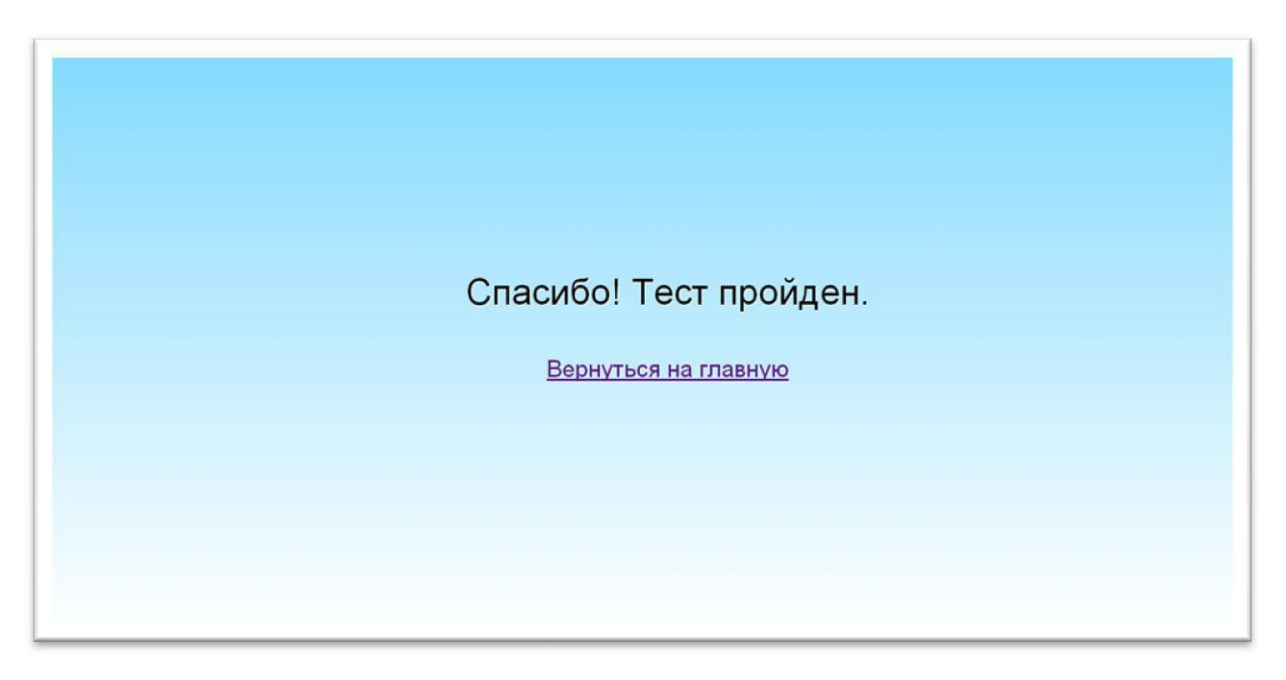

**Внимание!** Повторное прохождение завершенного теста невозможно.

\_\_\_\_\_\_\_\_\_\_\_\_\_\_\_\_\_\_\_\_\_\_\_\_\_\_\_\_\_\_\_\_\_\_\_\_